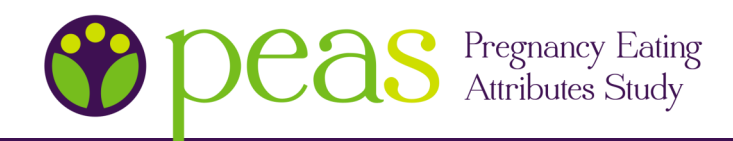

## **HOW TO USE THE PEAS DATA COLLECTION SYSTEM**

## **What do you need to log in?**

- 1. PEAS System website: secure.emmes.com/phr/jsp/ eLogin.jsp?study=dwop
- 2. User name and password (provided by the clinic at your first visit)

## **Note:**

- If you forgot your password and have set up security questions using the Password Utility form, click "Forgot your password?" on the log-in screen
- If you have not set up security questions, please use the contact information below to request your password

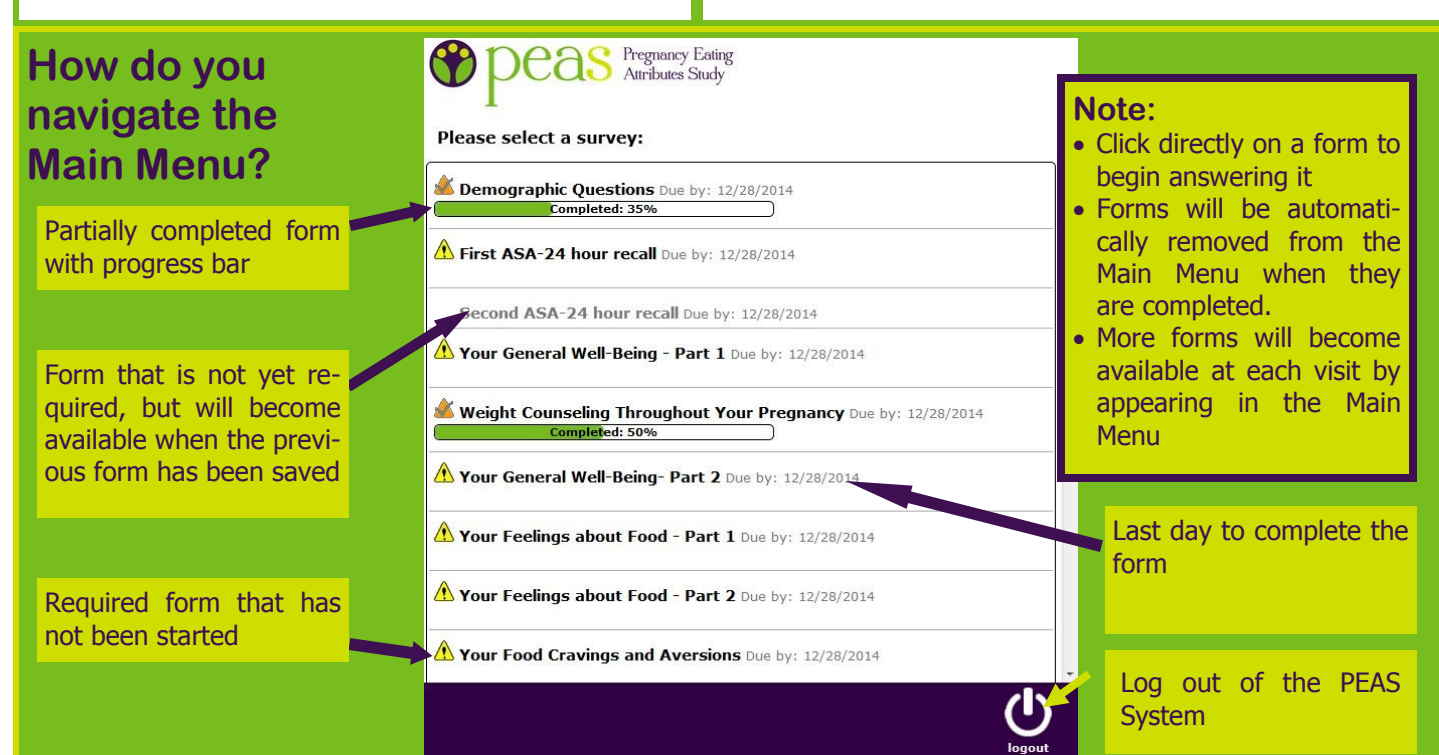

## **How do you navigate the forms?**

Once you have clicked into a form, you will need to answer all questions with a yellow circle next to them. Based on your answers, the yellow circle may appear next to additional questions. Be sure to answer

those as well:

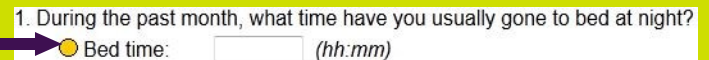

\*\*For the Physical Activity forms, yellow circles will not appear next to the specific activities. Please click the checkboxes next to only the activities you have done.

The bottom of each form will have some of the following navigation options:

Eunice Kennedy Shriver National Institute

of Child Health and Human Development

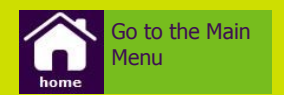

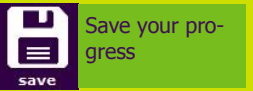

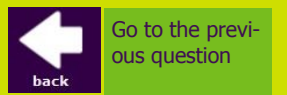

Go to the next question

board

 You can zoom within a form by simultaneously holding down the "CTRL" button and pressing the "+" button on your key-

**Note:** 

\*\*For the Food Choices forms, you will need to click next after each question has been answered for Part 1, but for Part 2 and the Food Preferences forms, each time you submit your answer, you will be automatically advanced to the next question.

IH

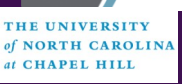

NIH

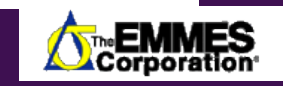

**For further help, please contact: Nikki Walther (919) 843-7999 nikkiwalther@unc.edu**

**Karen Dorman, RN (919) 966-2550 kdorman@med.unc.edu**